# **Copier des photos d'un téléphone sur un PC avec un câble USB W10**

<https://www.youtube.com/watch?v=6RI4XidI5UY>

[https://www.darty.com/darty-et-vous/high-tech/mobilite/smartphones/comment-transferer-les](https://www.darty.com/darty-et-vous/high-tech/mobilite/smartphones/comment-transferer-les-photos-d-un-smartphone-vers-pc)[photos-d-un-smartphone-vers-pc](https://www.darty.com/darty-et-vous/high-tech/mobilite/smartphones/comment-transferer-les-photos-d-un-smartphone-vers-pc)

[https://www.darty.com/darty-et-vous/high-tech/mobilite/smartphones/comment-transferer-les](https://www.darty.com/darty-et-vous/high-tech/mobilite/smartphones/comment-transferer-les-photos-de-son-iphone-vers-son-pc)[photos-de-son-iphone-vers-son-pc](https://www.darty.com/darty-et-vous/high-tech/mobilite/smartphones/comment-transferer-les-photos-de-son-iphone-vers-son-pc)

## **1 Connecter le téléphone au PC**

Allumez votre téléphone et **déverrouillez-le** (entrer le code d'accès). Votre PC ne peut pas détecter les appareils verrouillés.

Connecter le téléphone au PC par le câble USB.

## **2 Ouvrir l'explorateur de fichiers du PC**

Cliquer **UNE FOIS** sur l'icône jaune *tout en bas de l'écran* du PC

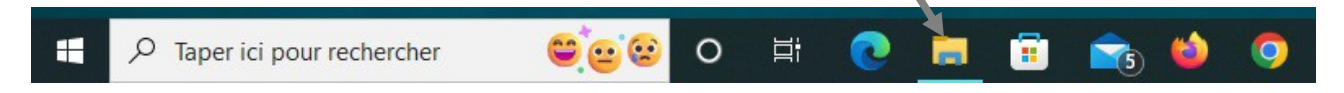

(ou taper en même temps les touches Windows  $\pm$  et E)

Vous devez avoir ceci sur le PC :

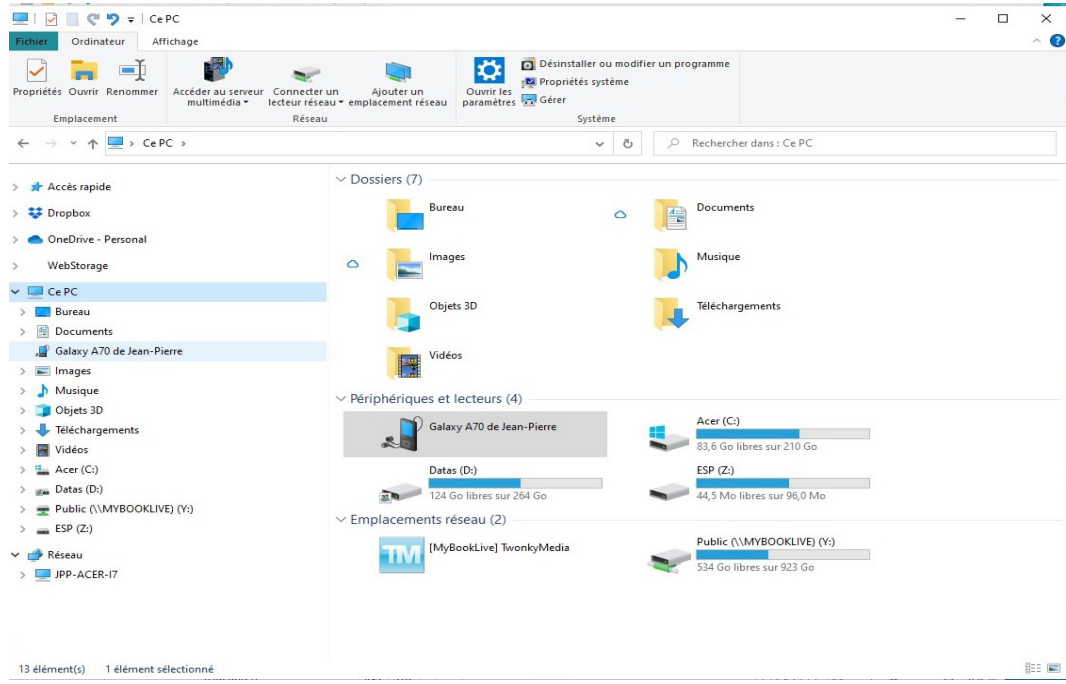

(jpierre-porziemsky.fr/WP/) – Atelier numérique 2024 – CS – Photos tel->PC – W10 – page 1 / 9

L'explorateur de fichiers permet de voir tous les fichiers contenus dans le disque dur du PC. Le disque dur est organisé en 'Dossiers' qui contiennent les 'Fichiers'. Chaque image, photo, morceau de musique est un fichier.

Remarques :

- le nom du téléphone affiché dépend du téléphone connecté au PC.
- Colonne de gauche : disques et dossiers
- Colonne de droite : le contenu de la sélection de la colonne de gauche : fichiers ou dossiers

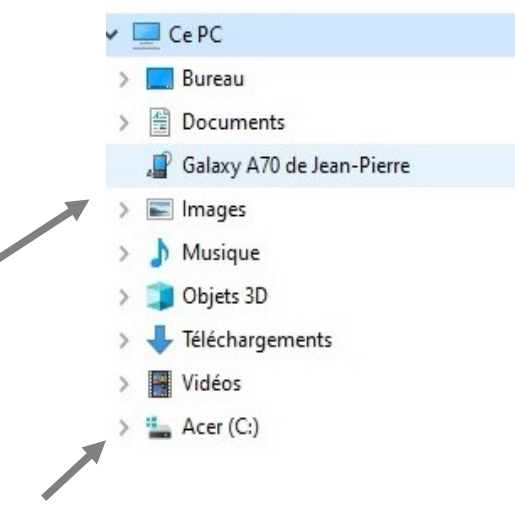

Remarquer la petite flèche devant «Acer (C:) »

# **3 Créer un dossier pour y mettre les photos du téléphone**

# *3.1 Sélectionner le disque principal (C:)*

Sélectionner le disque « Acer (C:) » en cliquant une fois dessus : (il est sur fond bleu ciel)

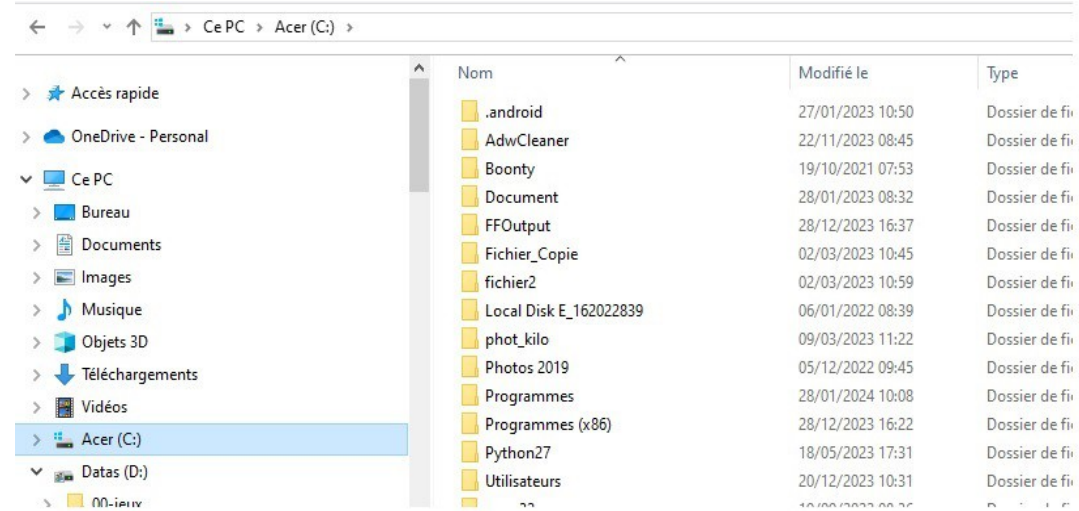

Colonne de gauche les disques et dossiers, colonne de droite leur contenu, ici se sont des dossiers.

(jpierre-porziemsky.fr/WP/) – Atelier numérique 2024 – CS – Photos tel->PC – W10 – page 2 / 9

### *3.2 Créer le dossier pour y recevoir les photos du téléphone*

Pour retrouver plus facilement ses photos, on va créer des dossiers (comme des albums photos) pour ranger les photos par date ou par événement ou par lieu.

Ex : les photos d'un voyage, d'un mariage, de Noël , etc …

### **3.2.a Cliquer sur « Nouveau Dossier » dans le ruban en haut**

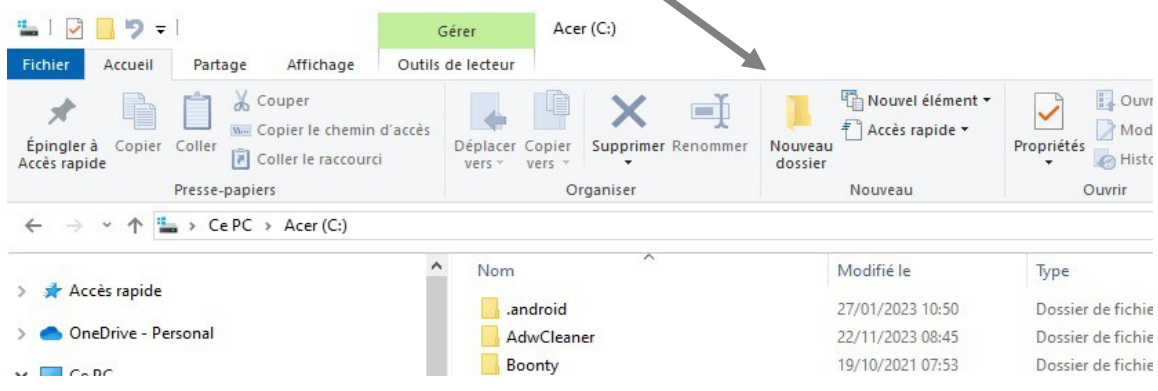

#### **3.2.b Donner un nom au « Nouveau dossier »**

Dans la colonne de droite, tout en bas, un nouveau dossier est créé. Son nom est sur fond bleu foncé, car il attend que l'on tape **au clavier** le nom définitif.

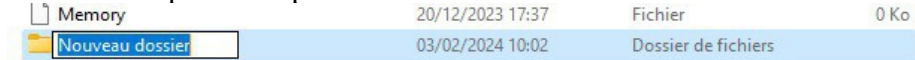

**Sans la souris,** taper au clavier le nom que vous voulez lui donner .

Par exemple : « Photos Fleurs ».

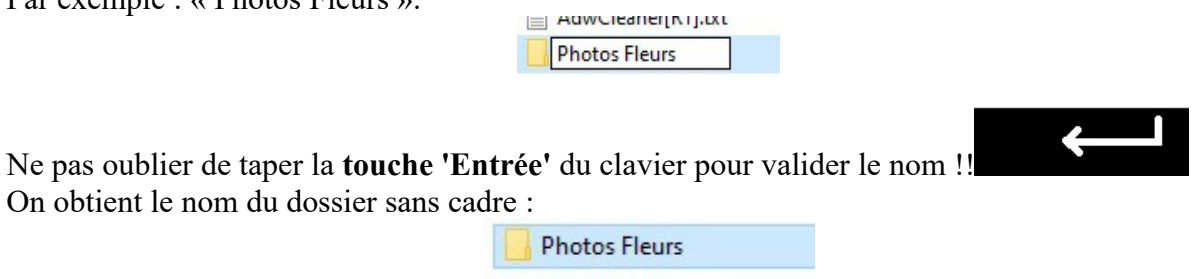

# **4 Ouvrir le dossier du téléphone**

Í

Dans la colonne de gauche de l'explorateur, cliquer UNE FOIS sur le nom du téléphone

Si vous avez « Ce dossier est vide » dans la colonne de droite, c'est que votre téléphone est encore verrouillé. Il faut le déverrouillé : entrer le code d'accès du téléphone.

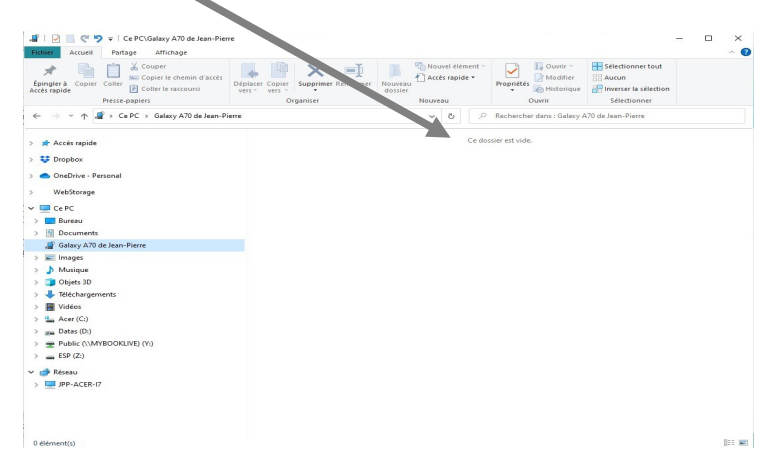

Sinon on a ceci : un ou deux dossiers selon les téléphones , ou selon que vous avez une carte SD supplémentaire :

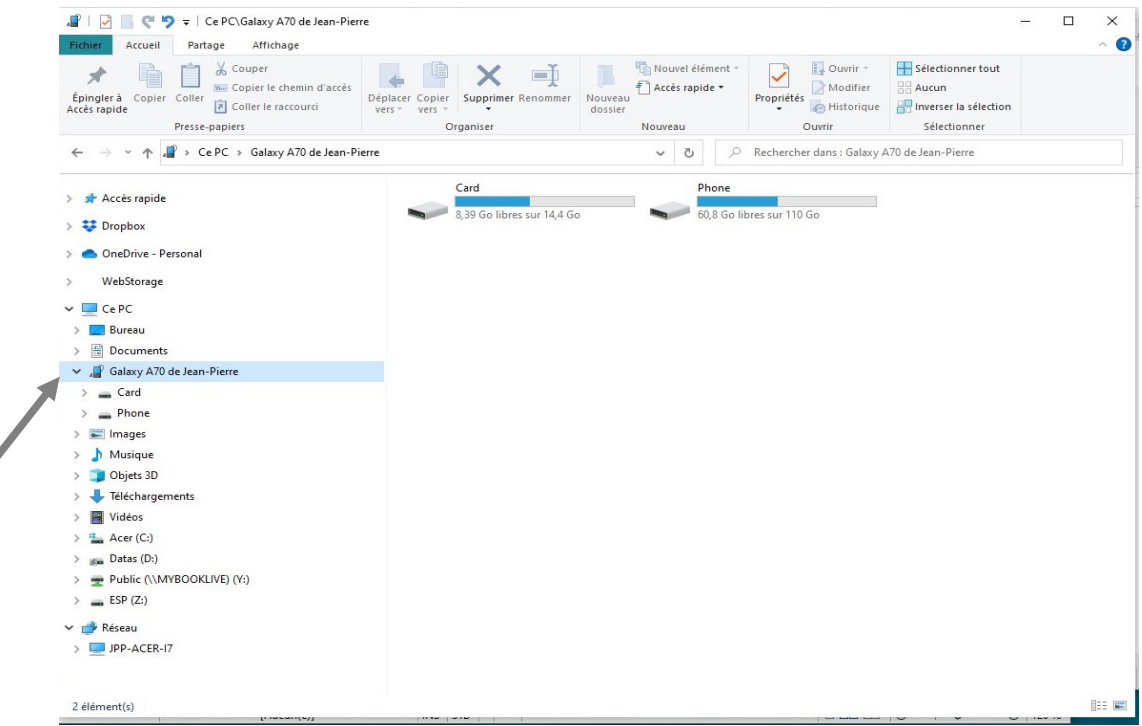

Pour avoir les dossiers du téléphone dans la colonne de gauche, cliquer sur la petite flèche devant le nom du téléphone .

Cliquer sur 'Phone' dans la colonne de gauche, on va avoir tous les dossiers dans la colonne de droite

(jpierre-porziemsky.fr/WP/) – Atelier numérique 2024 – CS – Photos tel->PC – W10 – page 4 / 9

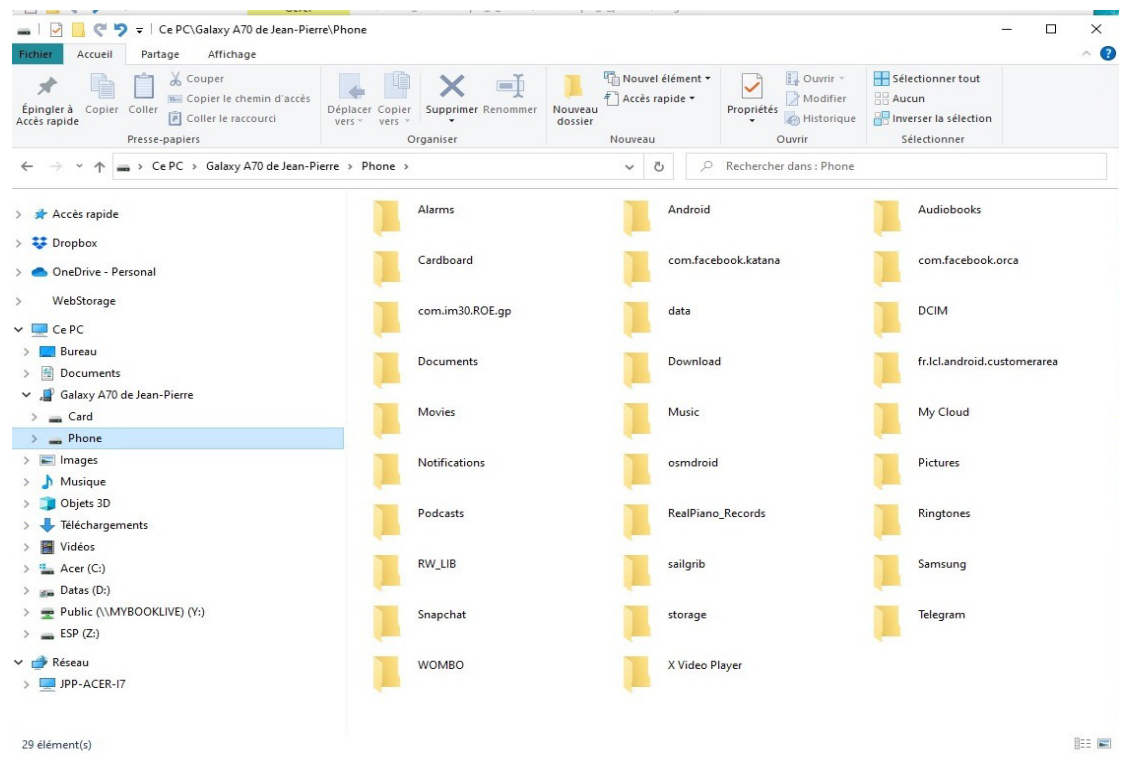

Cliquer sur la petite flèche devant le mot 'Phone', on aura tous les dossiers sous le mot *Phone* dans la colonne de gauche.

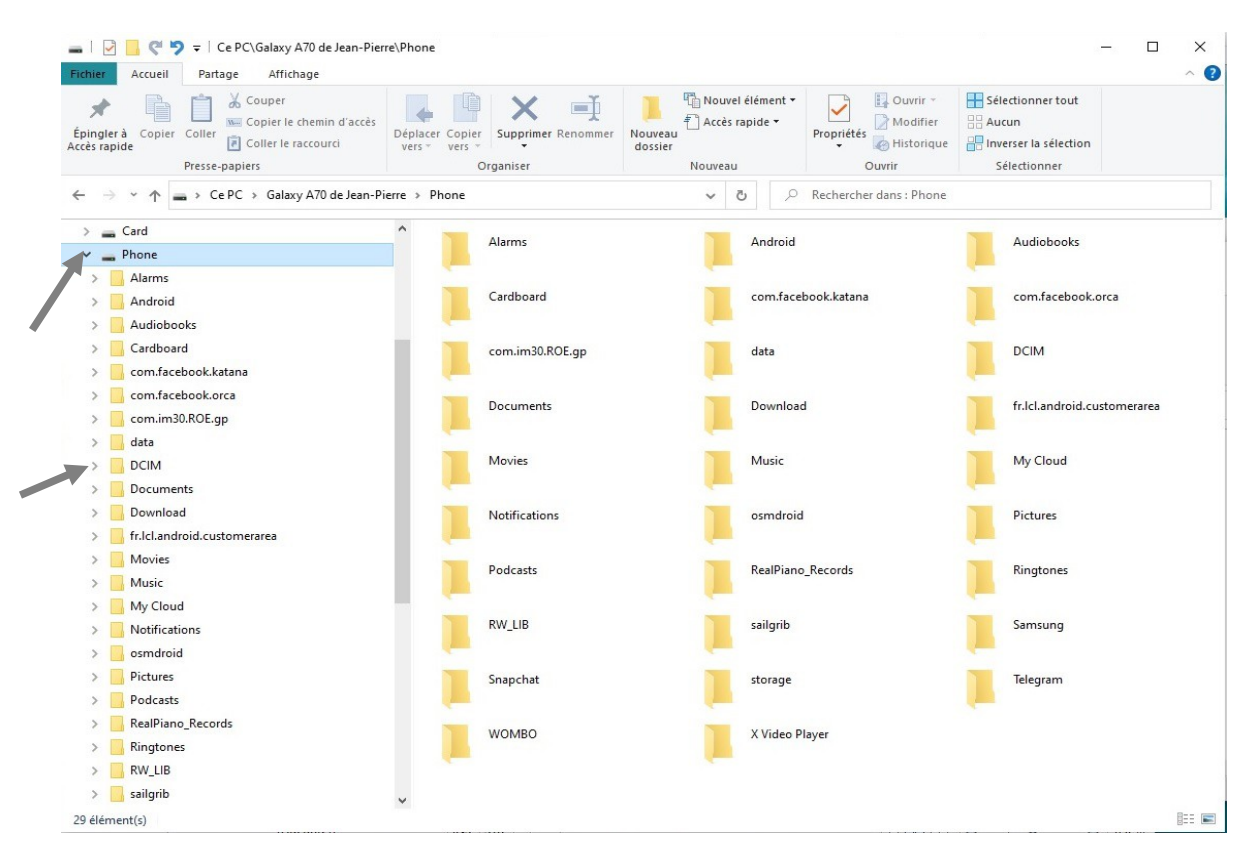

Les photos se trouvent dans le dossier 'DCIM'. Cliquer dessus dans la colonne de gauche.

(jpierre-porziemsky.fr/WP/) – Atelier numérique 2024 – CS – Photos tel->PC – W10 – page 5 / 9

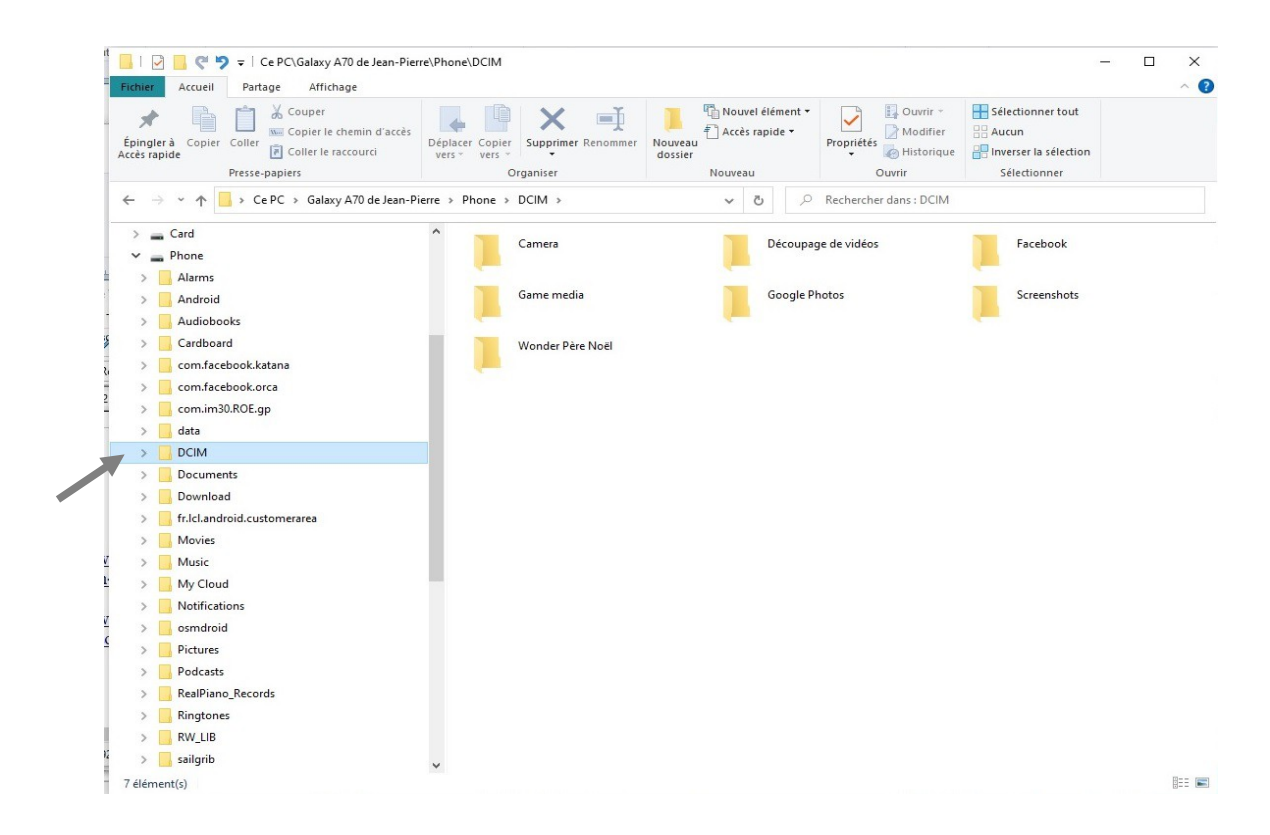

Ouvrir le dossier DCIM en cliquant sur la petite flèche devant le nom DCIM

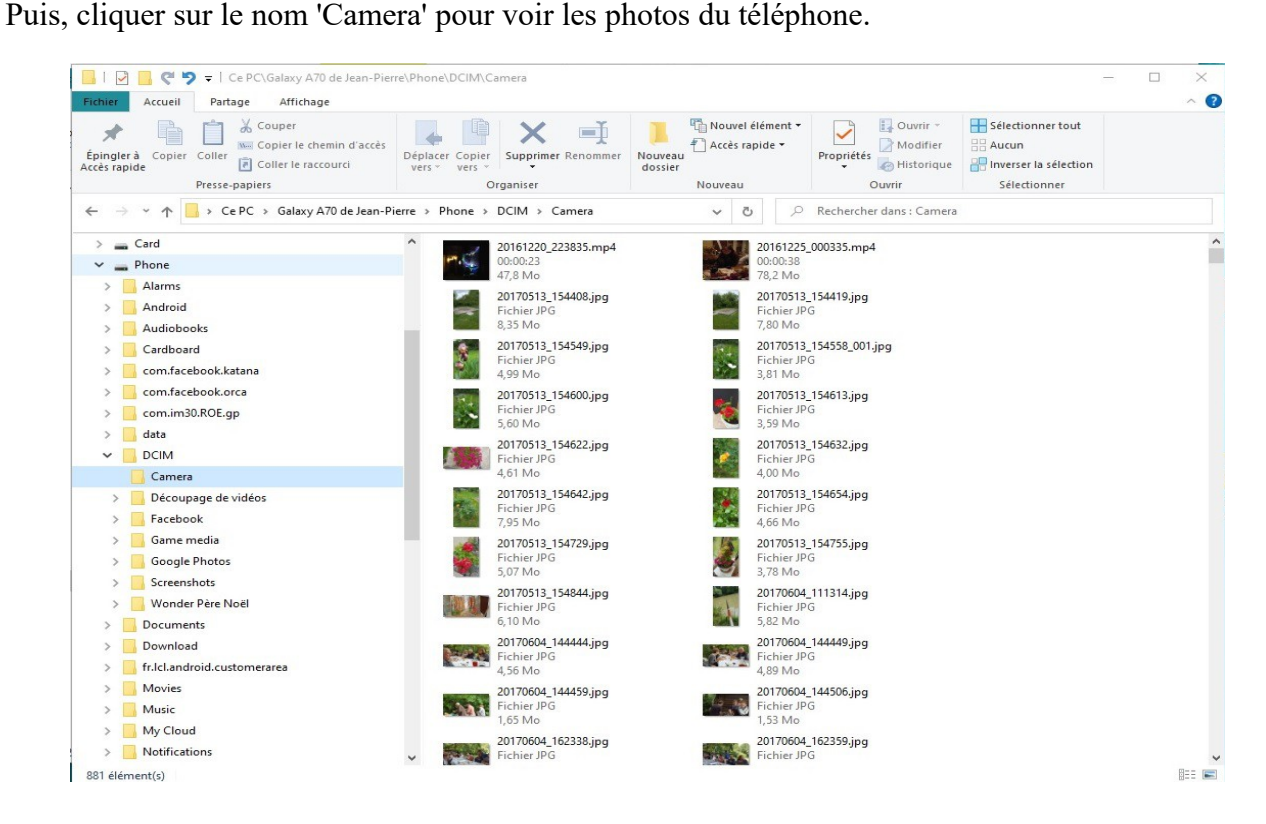

OUF ! On y est, on a les photos du téléphone prises par la 'camera' .

# **5 Sélectionner les photos que l'on veut transférer**

Maintenir la touche '**Ctrl**' du **clavier** enfoncée et avec la souris, cliquer **une seule fois** sur chaque photo que l'on veut transférer , puis relâcher la touche 'Ctrl' :

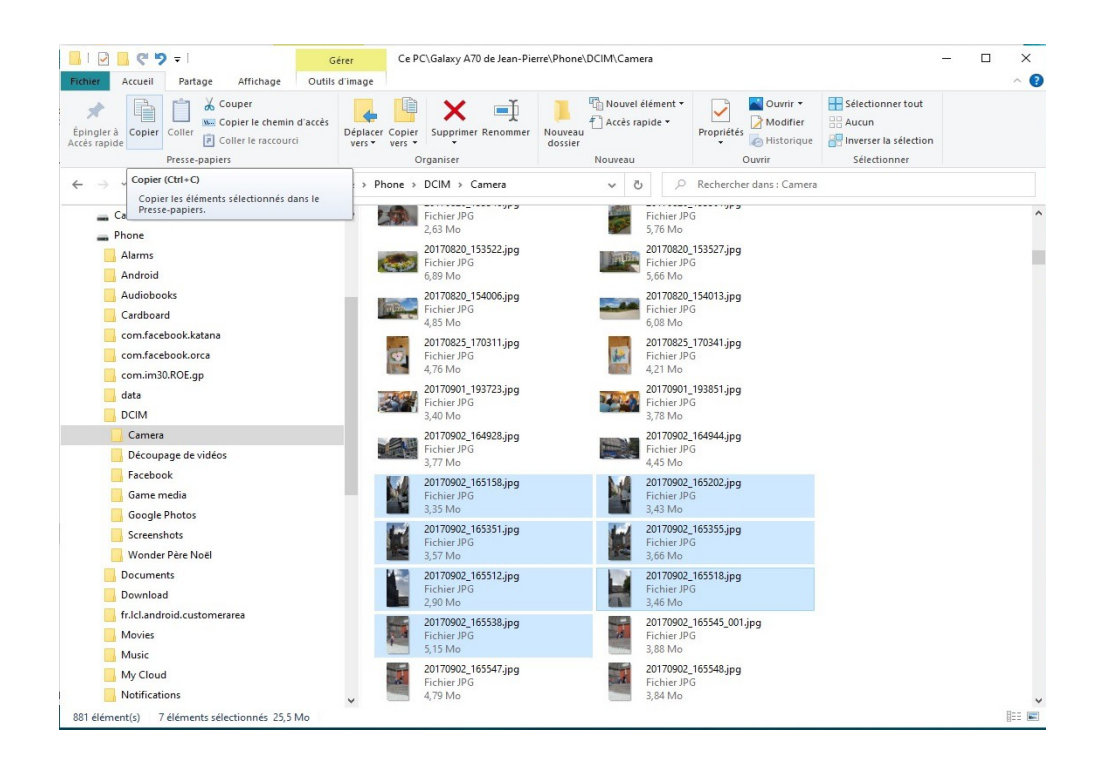

Pour sélectionner une série de photos: cliquer sur la première photo, garder la touche Majuscule

appuyée et cliquer sur la dernière photo de la série.

Elles sont sur fond bleu ciel.

1

## **6 Copier les photos en mémoire**

On va mettre en mémoire leq photos que l'on a sélectionnées. Cliquer sur l'icône « Copier » en haut à gauche de la fenêtre :

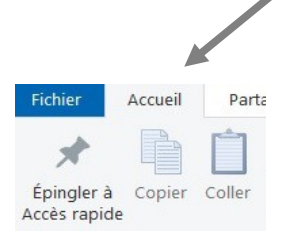

## **7 Ouvrir le dossier « Photos Fleurs » créé en 3**

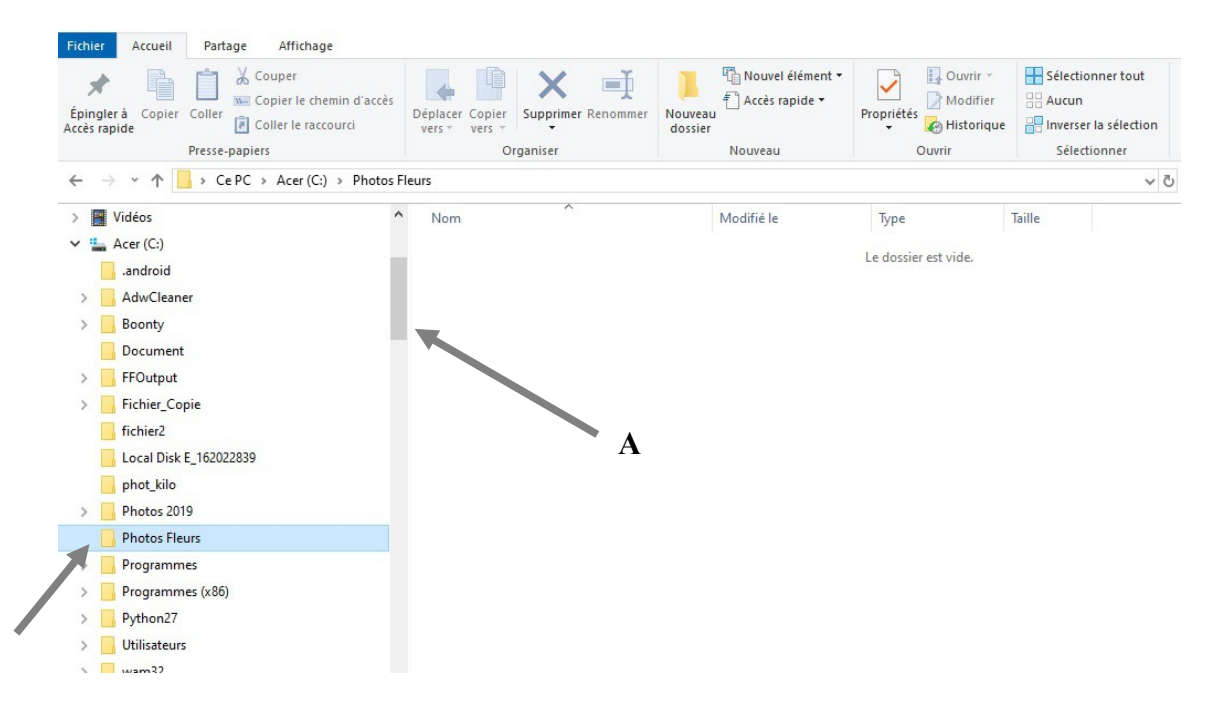

Remonter dans l'arborescence de la colonne de gauche de l'explorateur de fichiers ( avec la roulette de la souris ou avec l'ascenseur de la colonne ), jusqu'à trouver le dossier 'Photos Fleurs' sous le nom 'Acer (C:) ' - le disque principal C:.

ATTENTION : le dossier 'Accès rapide' doit rester fermer !!

Remarque : l'ascenseur de colonne de l'explorateur de fichiers est le rectangle plus foncé qui se trouve dans la barre verticale au milieu des deux colonnes. Voir le « A » dans l'image ci-dessus. Cliquer dessus avec la souris, laisser cliqué et glisser la souris pour monter ou descendre.

Il est tout à fait normal qu'il y soit indiqué : 'Le dossier est vide', car on y a encore rien mis.

### **8 Coller les photos sélectionnées**

Cliquer dans la colonne de droite du dossier 'Photos Fleurs', même s'il est vide, pour définir l'endroit où on va coller les photos, et cliquer en haut sur 'Coller'.

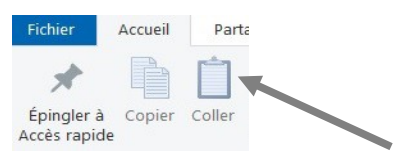

La colonne de droite se remplit avec les photos. Cela peut parfois prendre du temps selon la quantité de photos.

(jpierre-porziemsky.fr/WP/) – Atelier numérique 2024 – CS – Photos tel->PC – W10 – page 8 / 9

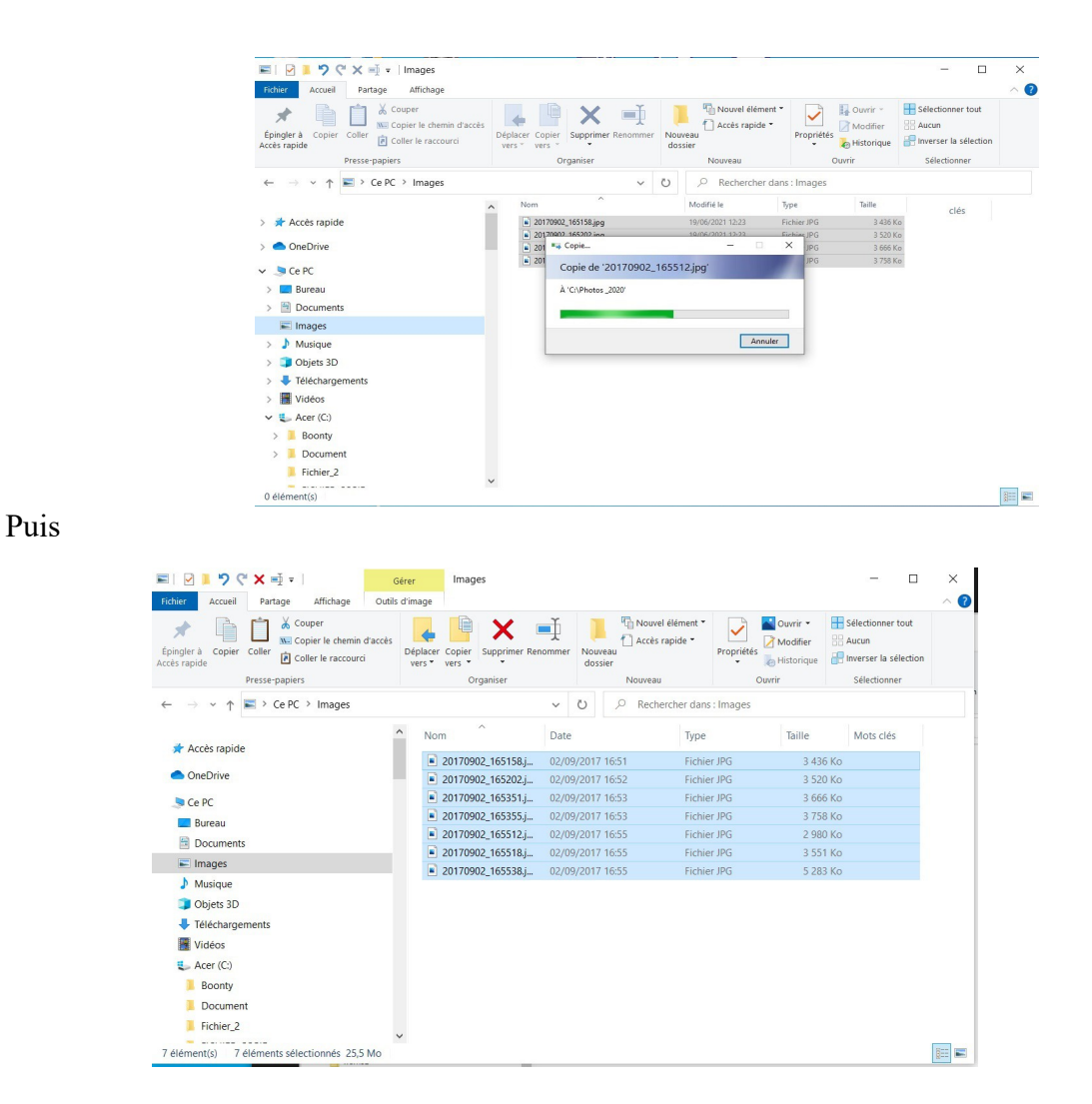

Les photos sont sous forme de liste. On peut les avoir en miniatures en cliquant sur les icônes en bas de la fenêtre de l'explorateur de fichiers.

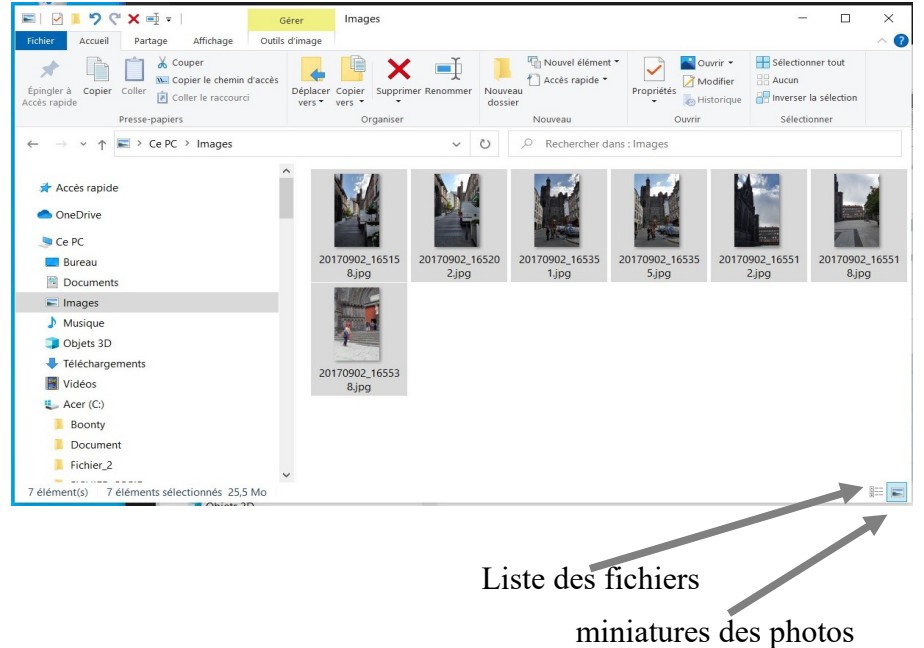

(jpierre-porziemsky.fr/WP/) – Atelier numérique 2024 – CS – Photos tel->PC – W10 – page 9 / 9